## **User Manual - Download Admit Card**

1. Open the Student Login dashboard - [https://student.psou.ac.in/login.](https://student.psou.ac.in/login) Click on Download Admit Card. You will redirect to download admit card page.

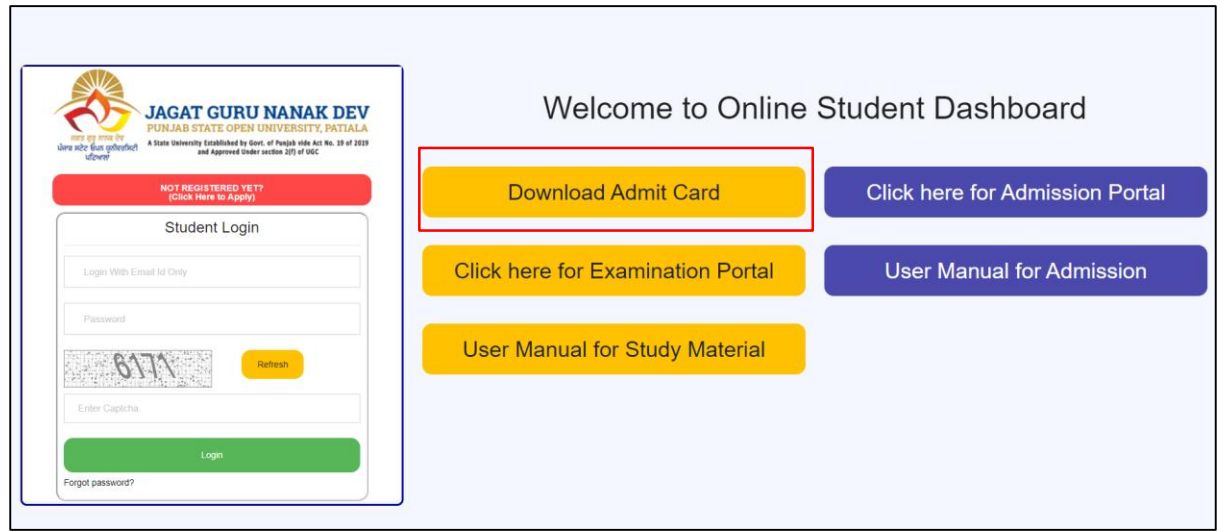

2. Enter the Registration no, select Admit card type and Programme name. Click on search button.

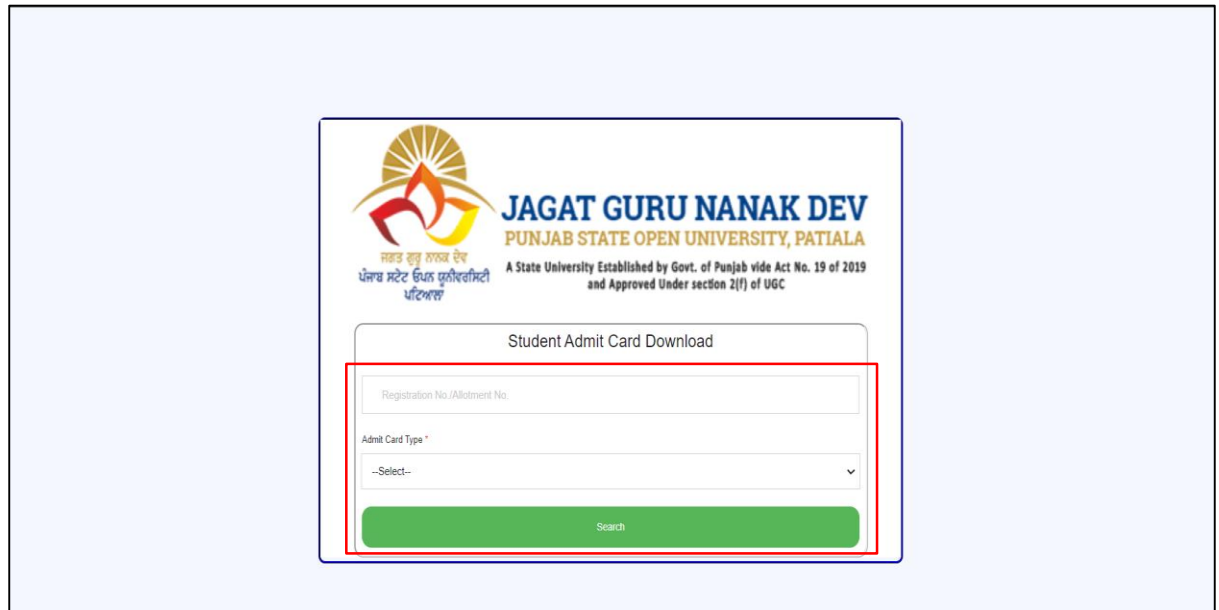

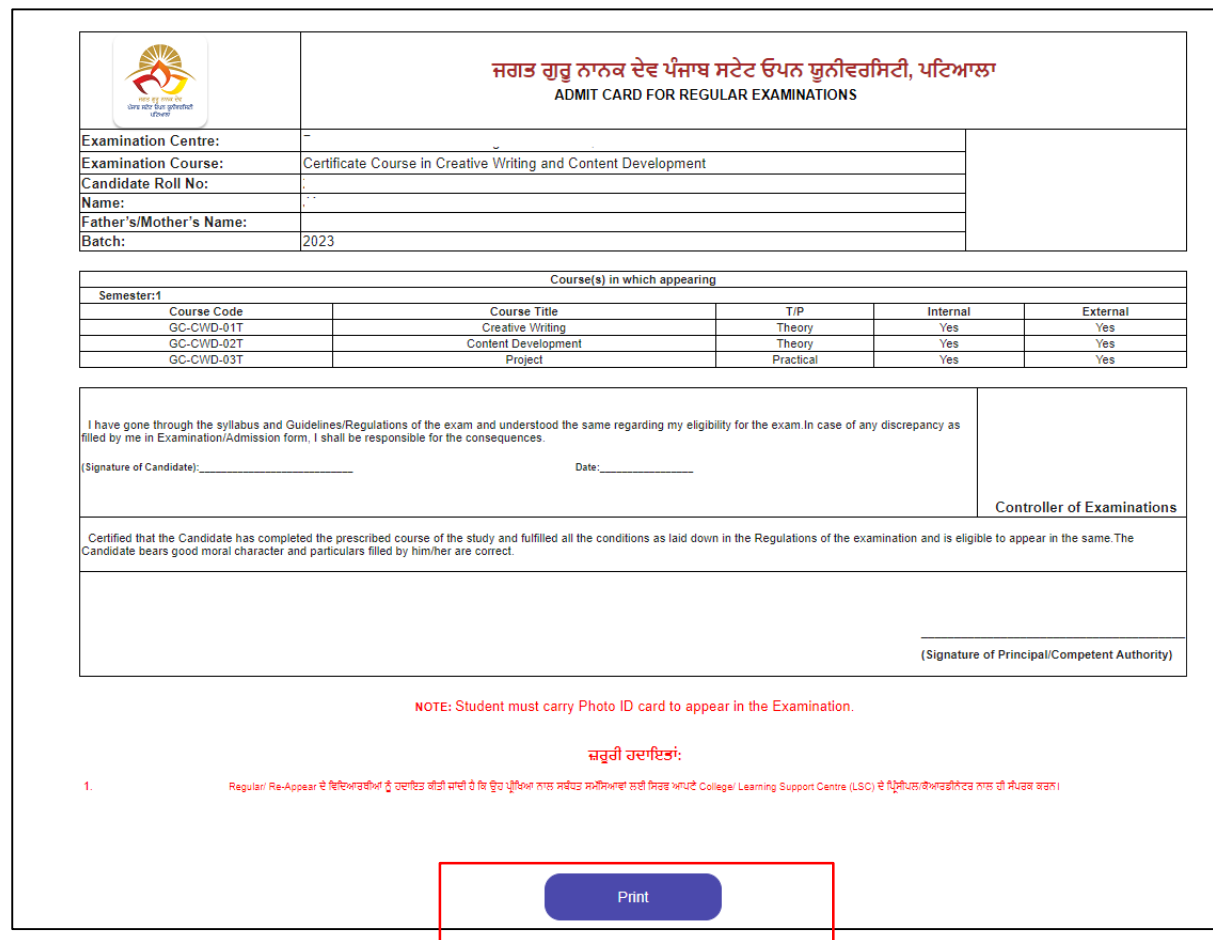

3. Click on print button to download/print the admit card.

## **Note: - The registration no. is mention on your provisional admission letters.**

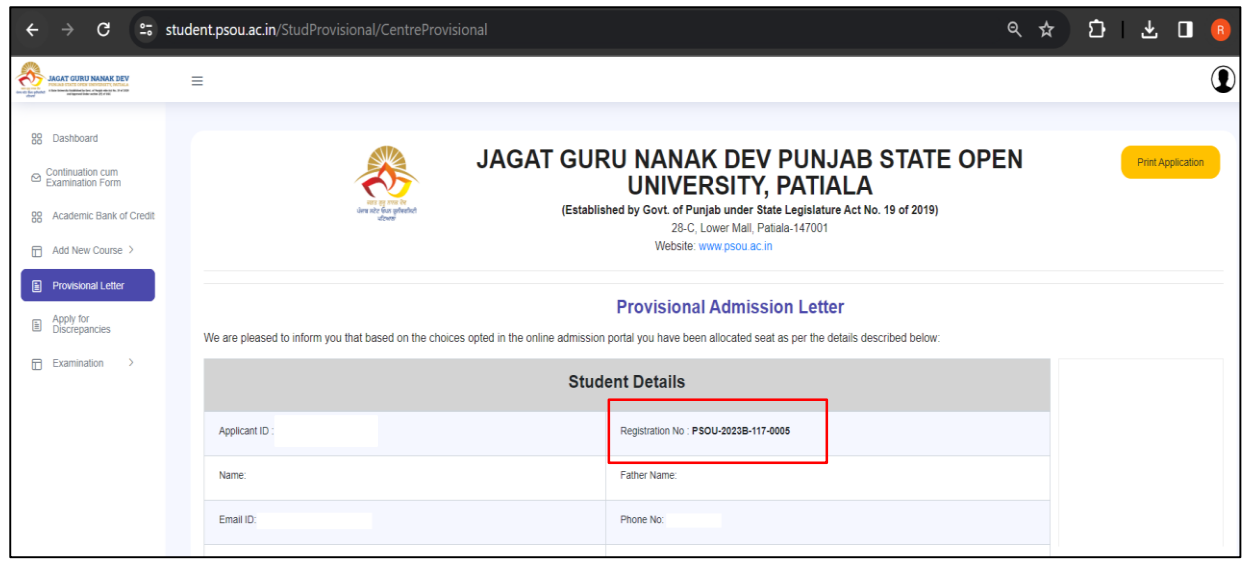